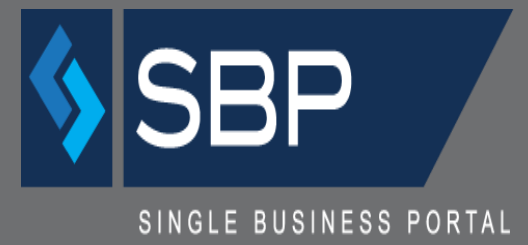

# **MANUAL DE SOLICITANTE PERMISO ÚNICO – CONVERSIÓN**

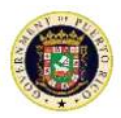

# Tabla de Contenido

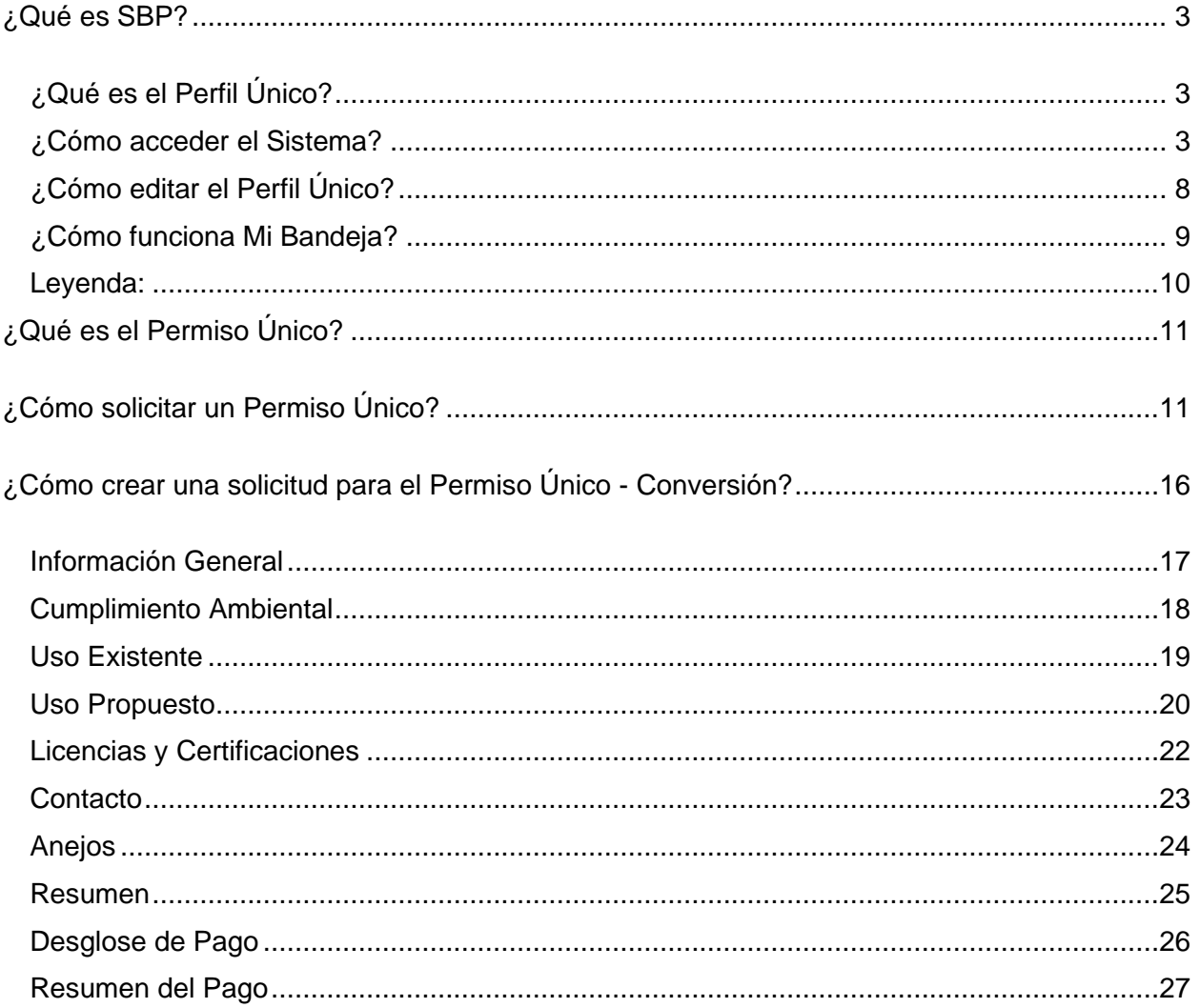

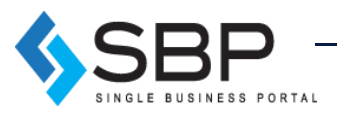

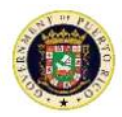

# <span id="page-2-0"></span>¿Qué es SBP?

El *Single Business Portal* (SBP, por sus siglas en inglés), le permitirá a empresas e individuos radicar diferentes trámites en Puerto Rico, así como administrar transacciones que contribuyen al desarrollo económico de la isla. El proceso de radicación es 100% electrónico, lo que le ahorra tiempo y costo al cliente.

# <span id="page-2-1"></span>¿Qué es el Perfil Único?

El Perfil Único es una herramienta digital que, mediante su número de seguro social, el identificador nacional y/o identificador patronal, te permitirá crear un perfil exclusivo para realizar trámites en Puerto Rico. Bajo este perfil, le permitirá al usuario radicar trámites como individuos u otras compañías y se capturarán todos los datos del solicitante, ya sea como individuo, corporación y/o representante. Otro beneficio del Perfil Único es la integración de todos los trámites, tanto incentivos del Departamento de Desarrollo Económico y Comercio como los permisos y licencias de la Oficina de Gerencia de Permisos.

## <span id="page-2-2"></span>¿Cómo acceder el Sistema?

Utilice el navegador *Google Chrome* para acceder al portal, a través del siguiente enlace:

#### [https://www.ogpe.pr.gov](https://www.ogpe.pr.gov/)

Otros navegadores de Internet, como Mozilla Firefox, Safari e Internet Explorer, no funcionan correctamente con la interfaz de SBP.

El enlace de arriba permitirá al usuario acceder directamente a la página de inicio de SBP.

El usuario deberá presionar el botón titulado *[Entrar],* ubicado en la parte central de la izquierda o la esquina superior derecha de la Página de Inicio para acceder a su cuenta o crear una nueva.

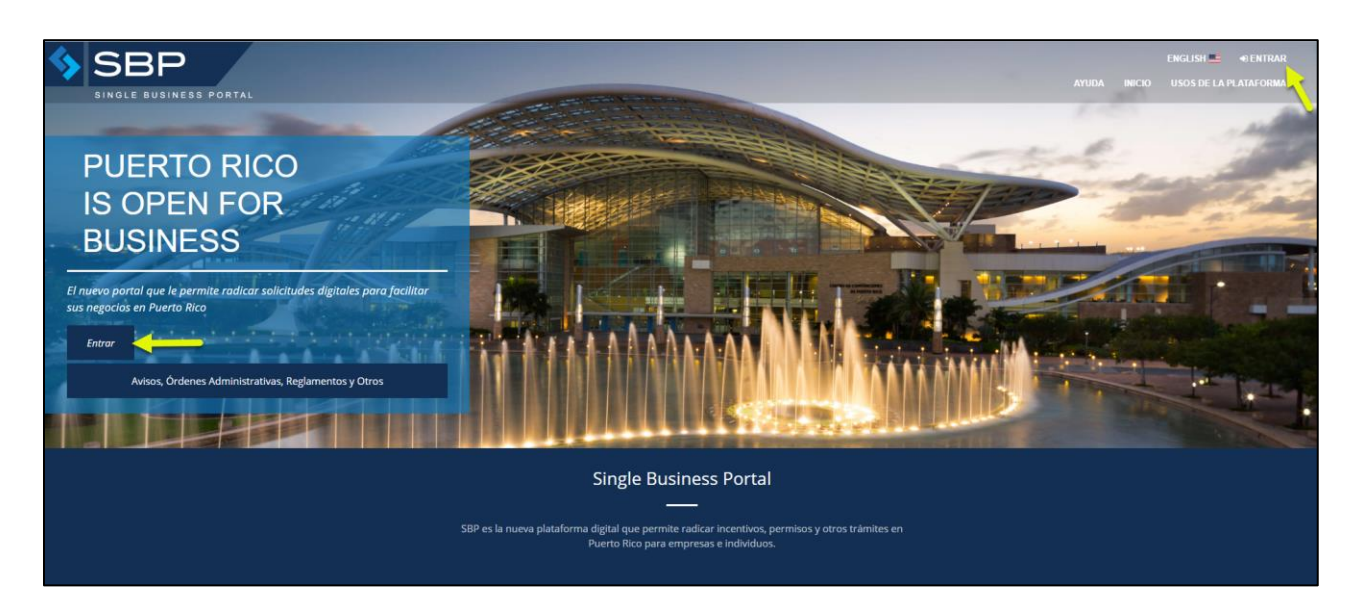

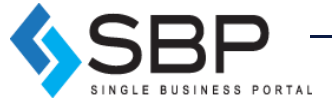

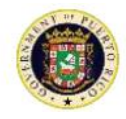

**Inicio de sesión:** Si el usuario ya tiene una cuenta existente en el SBP, deberá ingresar nombre de usuario y la contraseña. Una vez el usuario ingrese sus datos, el mismo deberá presionar al botón de *[Entrar].* Debido a razones de seguridad, el sistema tiene un *timeout* de 20 minutos. Esto quiere decir que si permanece en la misma pantalla por más de 20 minutos el sistema automáticamente le hará *logout* y perderá la información entrada sin haberla grabado anteriormente.

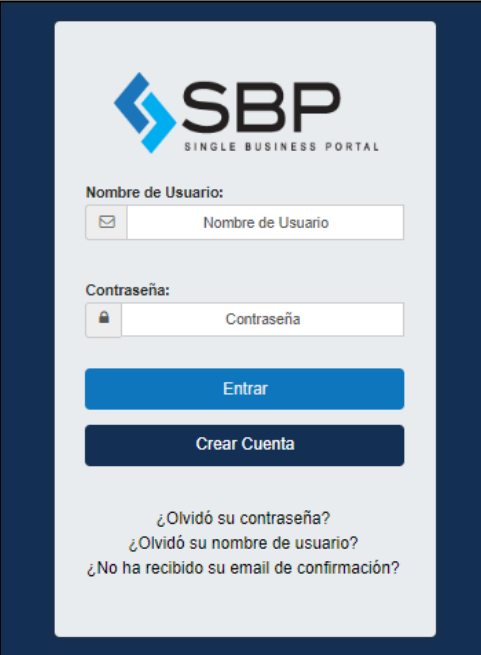

**¿Olvidó su contraseña?** Si el usuario ya tiene una cuenta creada, pero olvidó su contraseña, entonces deberá hacer clic en el enlace titulado "¿Olvidó su contraseña?". Dicho enlace se encuentra ubicado en la parte inferior de la ventana para acceder a su cuenta*.* Una vez el usuario acceda al enlace de "¿Olvidó su contraseña?", el usuario deberá proveer su correo electrónico del SBP. Luego, el usuario, recibirá un correo electrónico el cual deberá hacer un clic al enlace de este para restablecer su contraseña. Después de que el usuario haga clic en el enlace provisto, él/ella podrá ingresar su correo electrónico y una nueva contraseña.

**¿Olvidó su nombre de usuario?** Si el usuario ya tiene una cuenta creada, pero olvidó su nombre de usuario, entonces deberá hacer clic en un botón titulado "¿Olvidó su nombre de usuario?". Dicho botón se encuentra ubicado en la parte inferior de la ventana de acceso a cuenta*.* Una vez el usuario presiona "¿Olvidó su nombre de usuario?", se abre una pantalla donde el usuario deberá proveer su correo electrónico secundario de SBP. Luego, el usuario, recibirá un correo electrónico de verificación de cuenta a su correo electrónico secundario. Dentro de ese correo habrá un enlace, el cual deberá hacer un clic al enlace de este para restablecer su nombre de usuario. Después de que el usuario haga clic en el enlace provisto, él/ella podrá ingresar su correo electrónico primario.

**¿No ha recibido su email de confirmación?** Si el usuario ya tiene una cuenta creada, recibirá una comunicación automática para confirmar la cuenta del usuario. El usuario deberá hacer clic

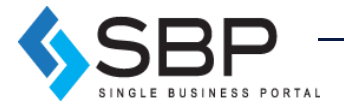

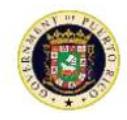

en el enlace que se provee en esa comunicación para poder completar la creación de la cuenta. Luego podrá iniciar sesión en la plataforma para comenzar el proceso de una solicitud de incentivo fiscal o enviar un informe anual. Si el usuario no ha recibido un correo electrónico de confirmación, debe hacer clic en "¿No ha recibido su email de confirmación?" y proveer la dirección de correo electrónico utilizada para crear la cuenta. Si el usuario accede a la Plataforma a través del SBP, encontrará el enlace en la parte inferior de la ventana, debajo del botón *[Crear cuenta].* Es importante que el usuario nos agregue a su libreta de contactos para que pueda recibir las notificaciones el correo electrónico.

**Crear cuenta:** Si el usuario no tiene una cuenta existente en la plataforma de SBP, deberá crear una haciendo clic en *[Crear cuenta].* Primero se debe ingresar el correo electrónico que será utilizado cómo *username* en la plataforma. Luego se debe escoger la nacionalidad y consecuentemente ingresar el [*Número de identificación].* En este paso el usuario deberá hacer clic encima del ícono de la "lupa" para que el sistema valide que no existe otro usuario con la misma codificación en el sistema. Por último, el usuario deberá completar toda la información requerida (\*) en la pantalla de "Información de la Cuenta". Una vez el usuario complete la información provista, deberá hacer clic en *[Crear]* ubicado en la parte inferior derecha*.*

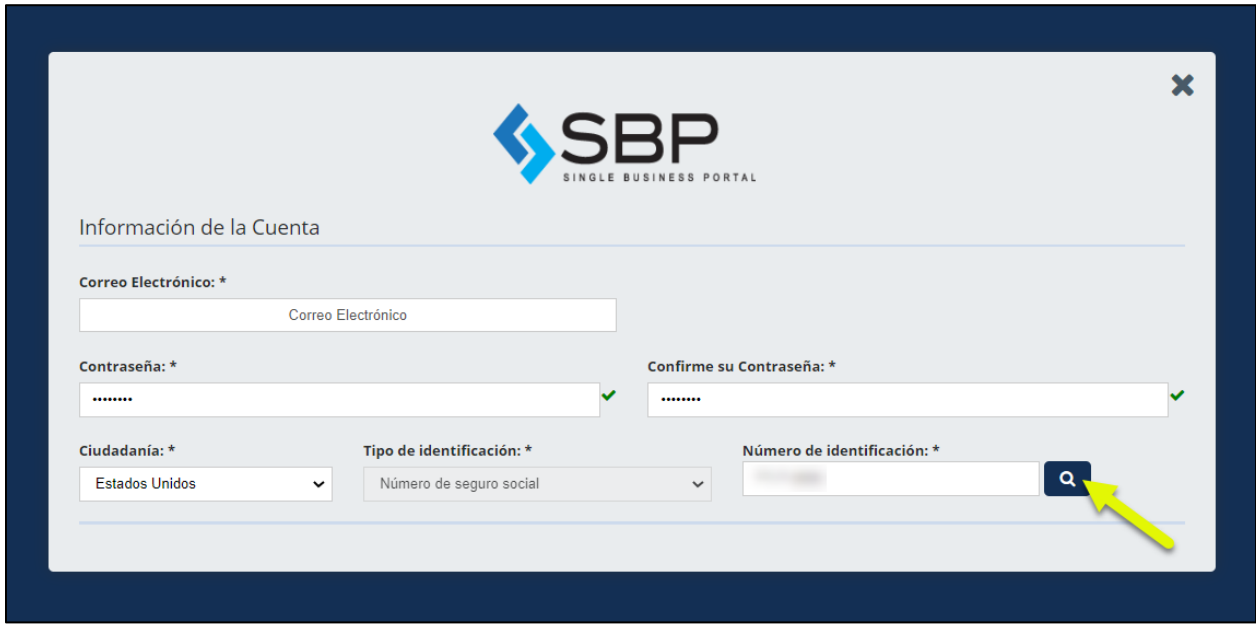

**NOTA:** La contraseña deberá contener al menos 8 caracteres en total, que deberá incluir: - al menos 1 letra - al menos 1 dígito - al menos 1 carácter especial (!  $@# $\% \wedge \&$ ).

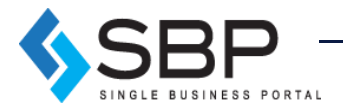

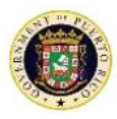

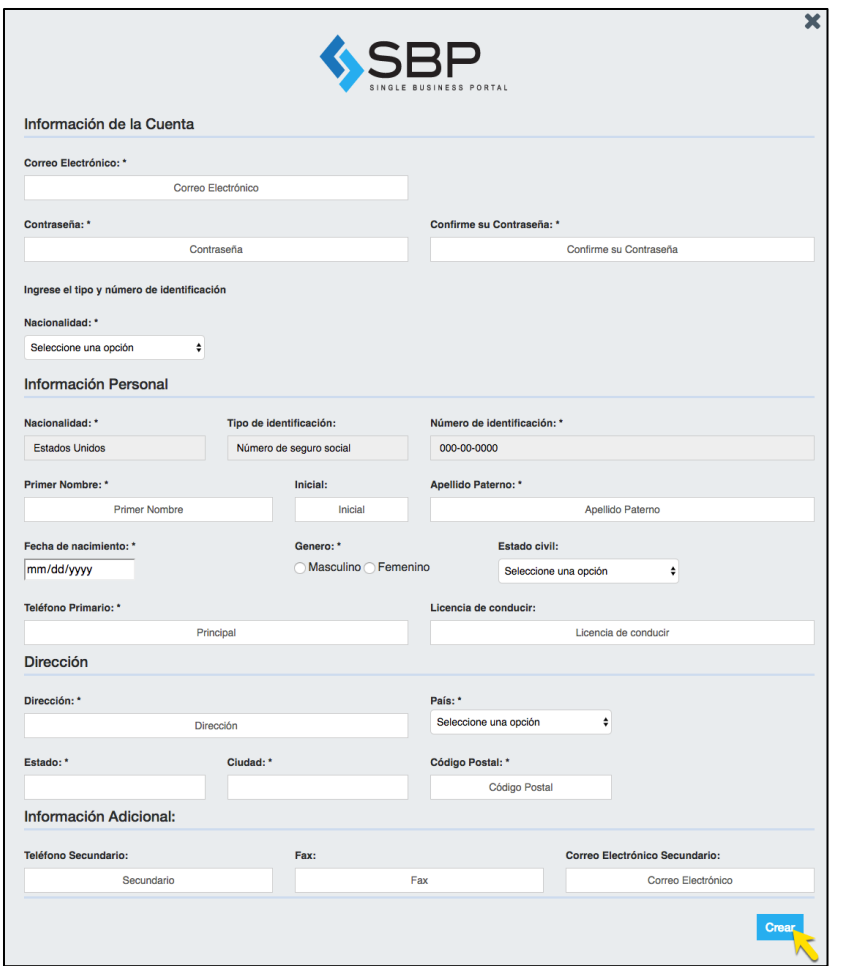

Una vez el usuario crea el Perfil Único, aparecerán las siguientes pantallas. Del usuario ser el dueño o un representante de una compañía, deberá hacer clic en "Sí" bajo la pregunta "¿Eres dueño o representante de una compañía?". Luego el usuario deberá ingresar el número de identificación del empleador y hacer clic en el botón de búsqueda.

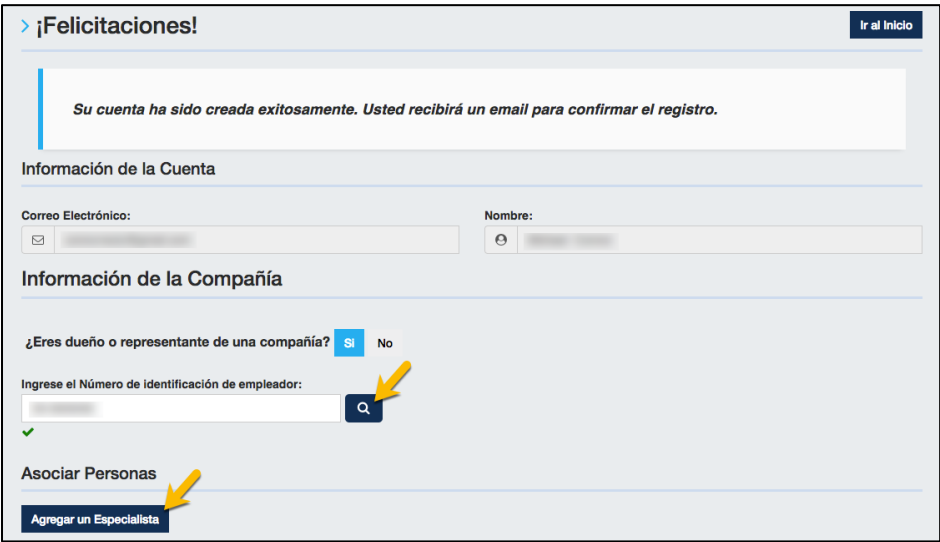

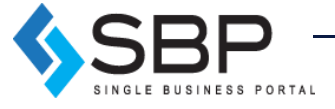

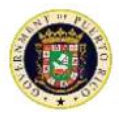

Aparecerá una pantalla titulada "Compañía", en la cual el usuario proveerá toda la información requerida sobre la compañía y luego debe hacer clic en *[Crear].*

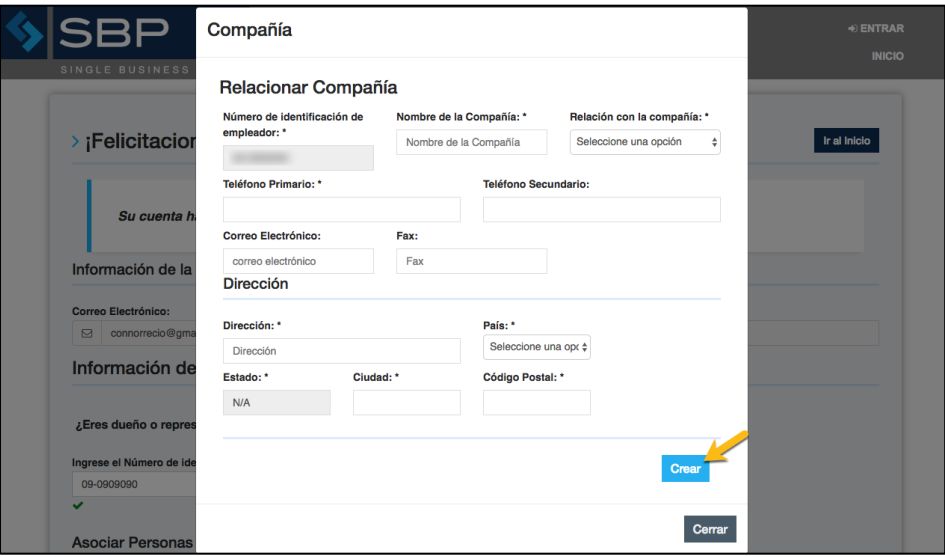

Además del usuario añadir una Compañía, también podrá agregar un especialista haciendo clic en *[Agregar un especialista].* Aparecerá una pantalla titulada "Especialista", en la cual el usuario proveerá toda la información requerida sobre el especialista y luego debe hacer clic en *[Crear].*

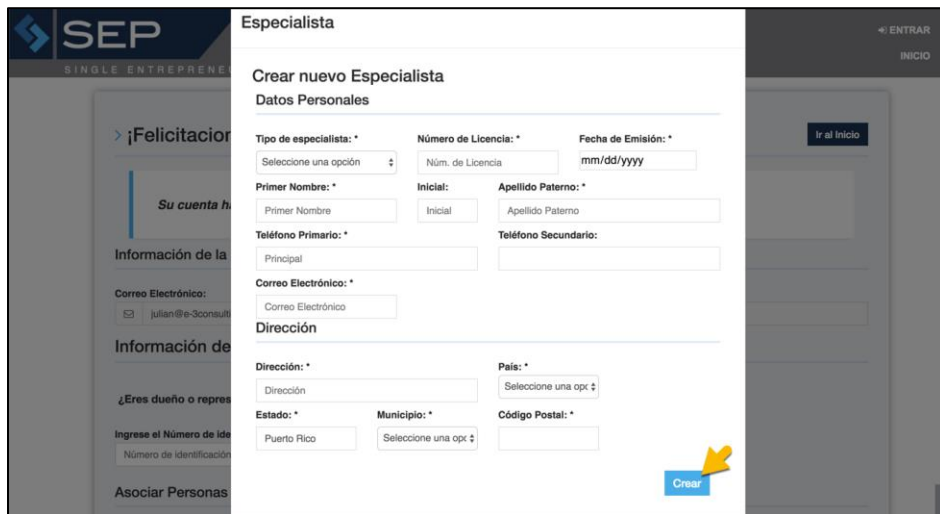

Una vez que el usuario finalice la ventana de "Información de la cuenta", deberá hacer clic en *[Ir al inicio]* ubicado a la derecha de la parte superior para volver a la página de inicio.

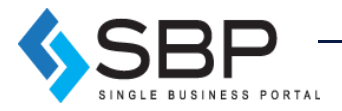

7

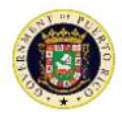

# <span id="page-7-0"></span>¿Cómo editar el Perfil Único?

Si el usuario desea realizar cambios a su perfil, podrá ir a la pantalla de inicio y hacer clic en el ícono de configuración en la esquina superior izquierda del cuadro de información del usuario.

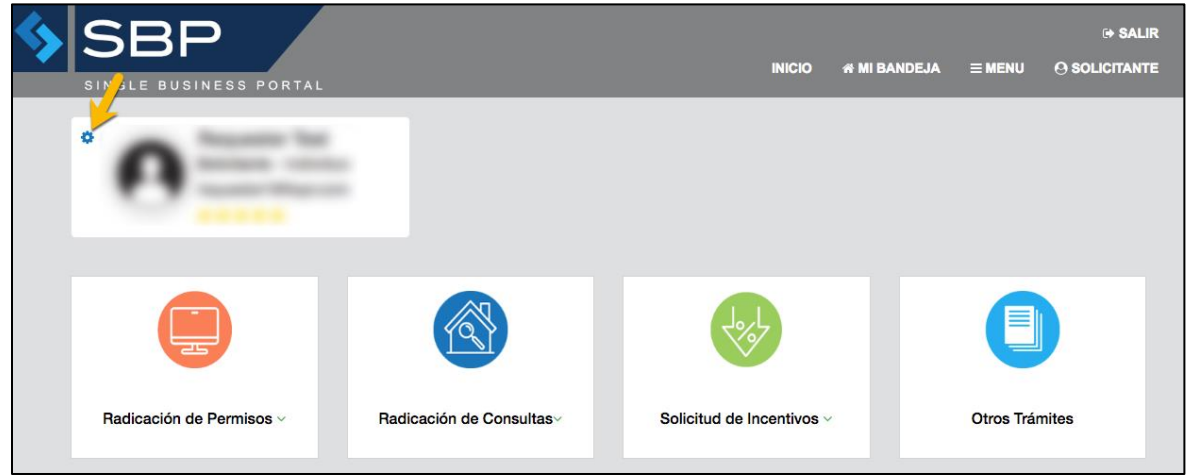

En la siguiente pantalla, el usuario podrá editar su perfil, actualizando su información personal, haciendo clic en *[Editar]*. A su vez, podrá actualizar cualquier información sometida anteriormente sobre la compañía o especialista agregado haciendo clic en *[Actualizar]* respectivamente*.*

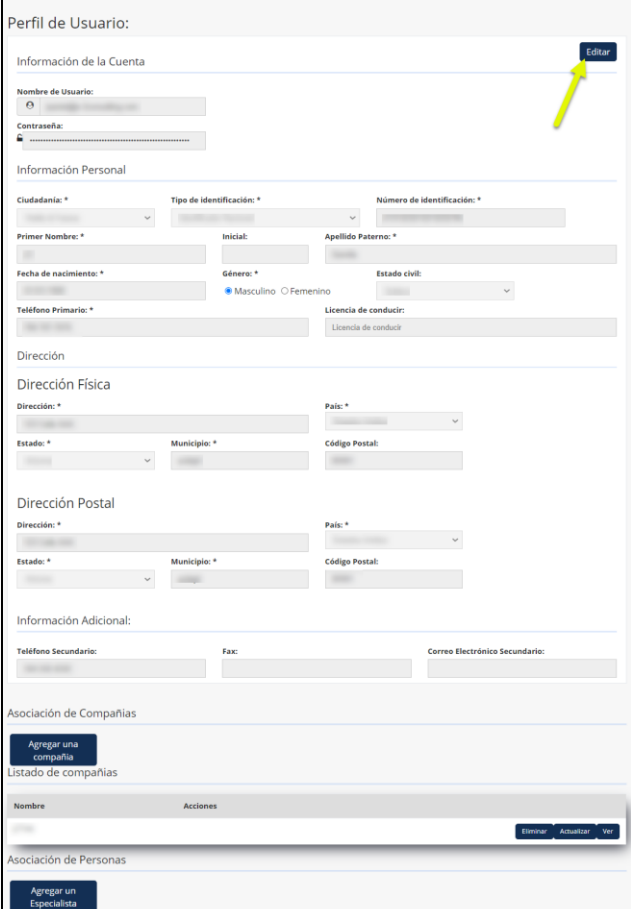

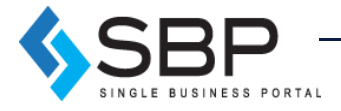

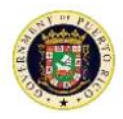

### <span id="page-8-0"></span>¿Cómo funciona Mi Bandeja?

La pantalla titulada "*Mi Bandeja"* le permitirá al usuario solicitar permisos, incentivos y otros trámites.

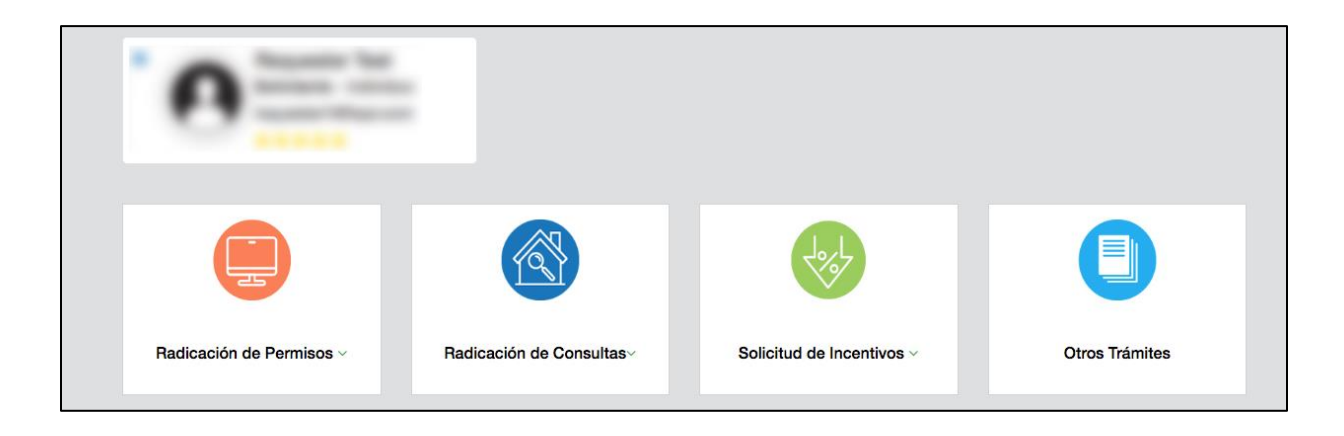

Más adelante, se encuentra la sección de "Solicitudes de Trámites", en la cual aparecerán las siguientes tres (3) divisiones de trámites: Trámites por Mí, Trámites de Compañía y Trámites de Terceros. Dichas divisiones, servirán como filtros para el usuario poder encontrar fácilmente los respectivos trámites según el filtro seleccionado.

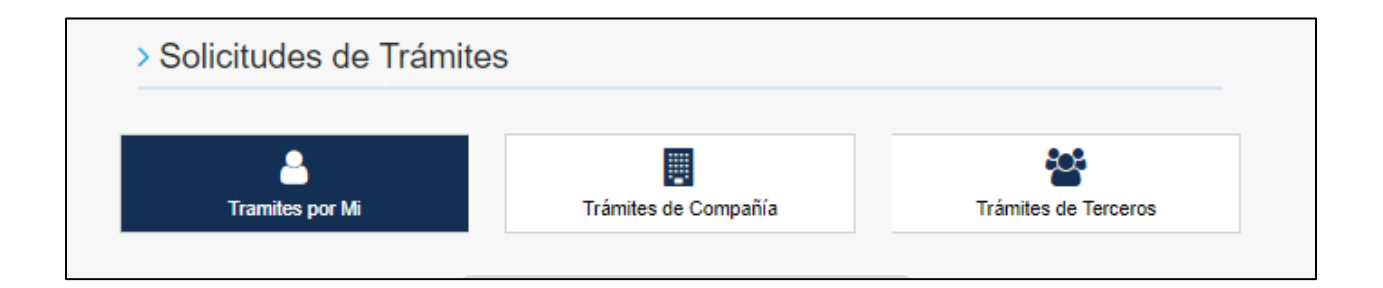

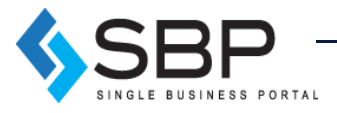

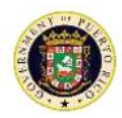

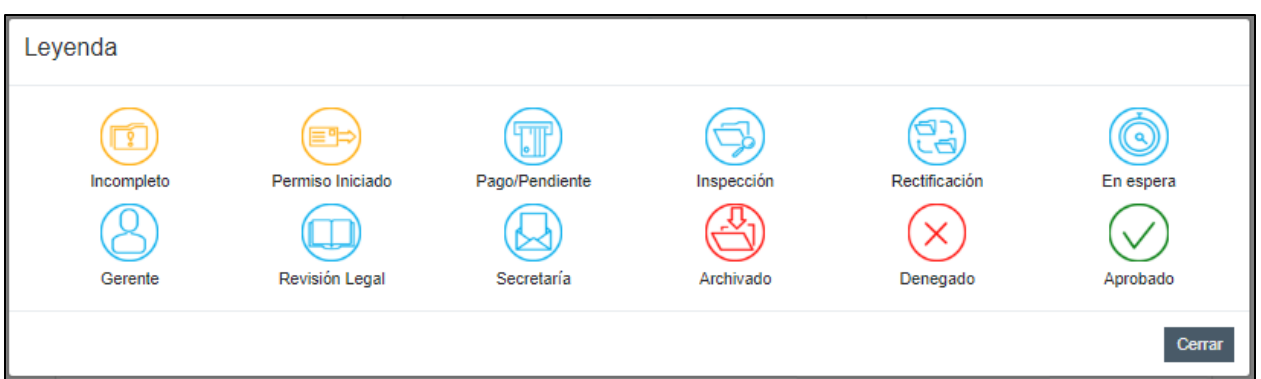

<span id="page-9-0"></span>Leyenda:

- 1. **Incompleto**: Se lleno un trámite en sistema, pero no se ha sometido/pagado.
- 2. **Gerente**: En espera por acción de un superior. *No aplica a decretos*
- 3. **Iniciado**: Se inició un trámite en sistema, pero no se ha completado.
- 4. **Revisión Legal:** Trámite está en la bandeja del de la división legal. *No aplica a decretos.*
- 5. **Pago/Pendiente**: Pago pendiente en solicitud.
- 6. **Secretaría:** En bandeja de Secretaría. *No aplica a decretos*
- 7. **Inspección/Evaluación:** El expediente está en proceso de revisión por parte del personal de gobierno o agencia.
- 8. **Archivado**: El trámite pasaría a este estado cuando el solicitante no realiza la subsanación en el plazo establecido.
- 9. **Rectificación**: El personal de gobierno encontró un error o necesita más información para evaluar y solicitar una subsanación.
- 10. **Denegado**: El trámite pasaría a estado denegado cuando la aprobación es negativa.
- 11. **En espera**: El trámite está en espera de datos.
- 12. **Aprobado**: El trámite pasaría a estado aprobado cuando la aprobación es positiva.

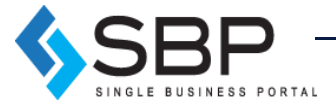

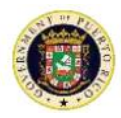

# <span id="page-10-0"></span>¿Qué es el Permiso Único?

El Permiso Único es un permiso para el inicio o continuación de la operación de un negocio, construcción o actividad incidental. El mismo consolida permisos, licencias, autorizaciones o certificaciones, el cual será expedido por la Oficina de Gerencia de Permisos, o los Municipios Autónomos con Jerarquía de la I a la V, conforme a lo dispuesto en el Capítulo VIII de la Ley Núm. 161-2009, supra.

Los Municipios Autónomos con Jerarquía de I a V revisarán el uso de la solicitud únicamente, de acuerdo con las facultades delegadas a través de los convenios de transferencia y se incorporarán al permiso las licencias y certificaciones cuya evaluación y adjudicación se haya delegado a la OGPe y/o Profesionales Autorizados. El Permiso Único para uso domiciliario, renovaciones o cambio de propiedad no requerirá cumplimiento ambiental. El permiso único deberá ser renovado anualmente.

# <span id="page-10-1"></span>¿Cómo solicitar un Permiso Único?

USINESS PORTAL

Para solicitar un Permiso Único, debe presionar la casilla titulada *[Radicación de Permiso]* y seleccionar [*Permiso Único*].

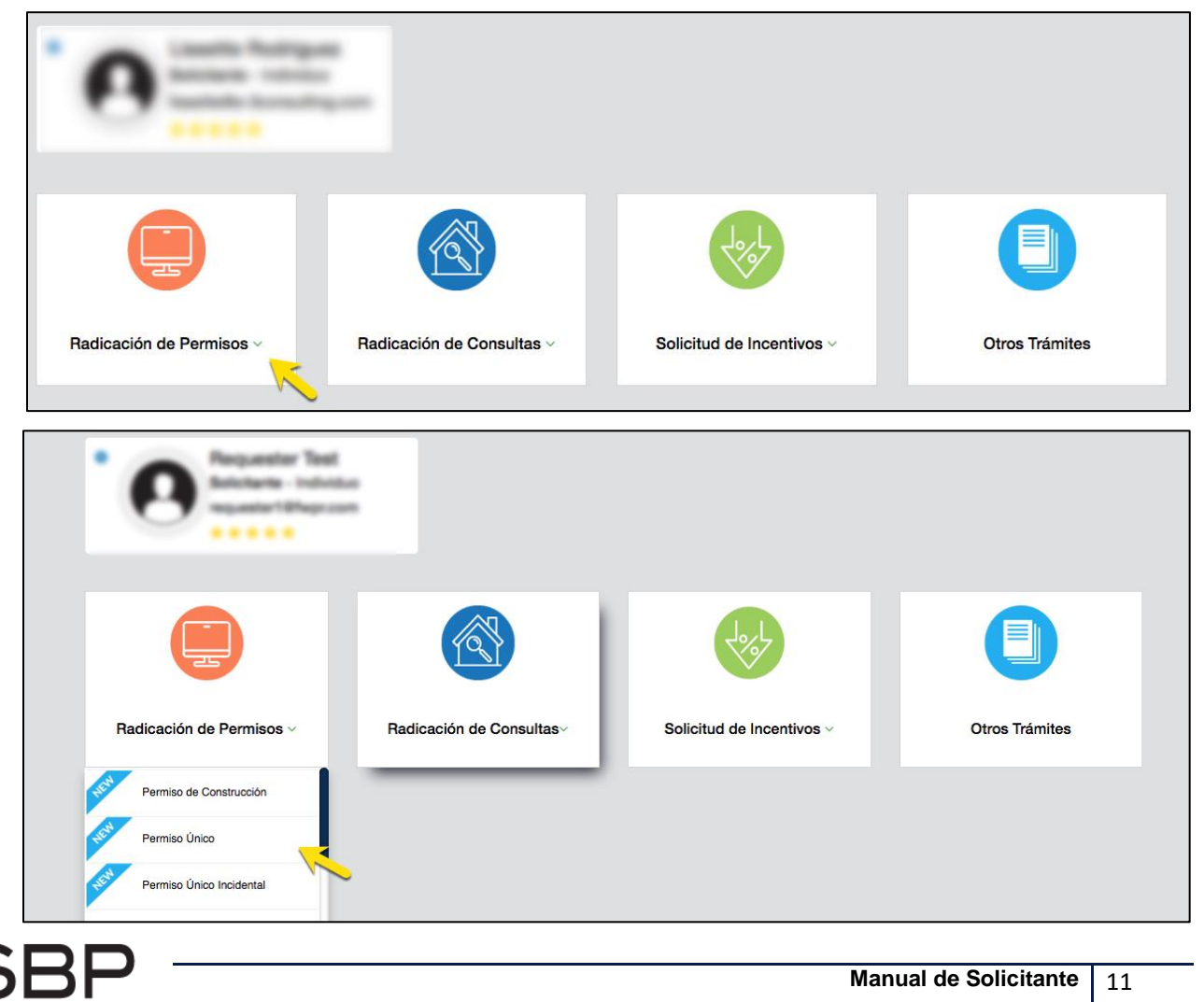

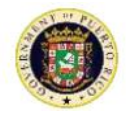

Una vez seleccionada la opción de Permiso Único, se verá en la página un formulario compuesto de dos listas desplegables y una breve descripción. El usuario debe asegurarse de escoger el proyecto que le corresponde y después presionar *[Crear]*.

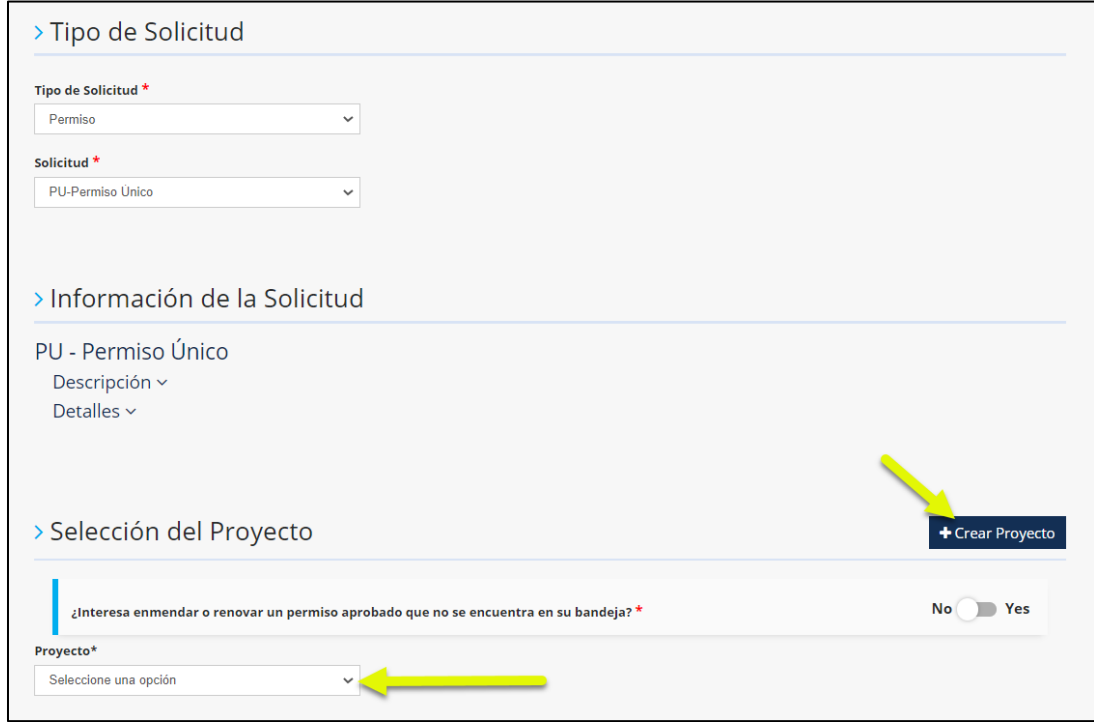

Si el solicitante está creando un proyecto nuevo o aún no ha registrado su negocio/compañía/residencia en SBP, debe hacer clic en *[Crear Proyecto]* y completar toda la información requerida en los campos que se ven a continuación. El nombre del proyecto debe ser el nombre del local en donde se llevará a cabo la actividad/propiedad. El solicitante debe añadir el número del catastro y luego hacer clic encima del ícono de la lupa. Aquí, el sistema traerá información provista del CRIM y llenará la mayoría de los campos de manera automática. Luego de esto se deben llenar los otros campos correspondientes. Finalmente, se deben subir los documentos del proyecto. El solicitante debe tener evidencia de titularidad o contrato de arrendamiento y certificación de ingeniero/arquitecto para casos bajo la Ley de Certificaciones - Ley 135 - 1967, según enmienda (si aplica).

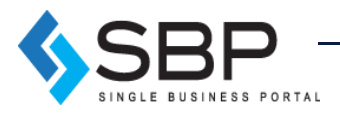

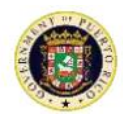

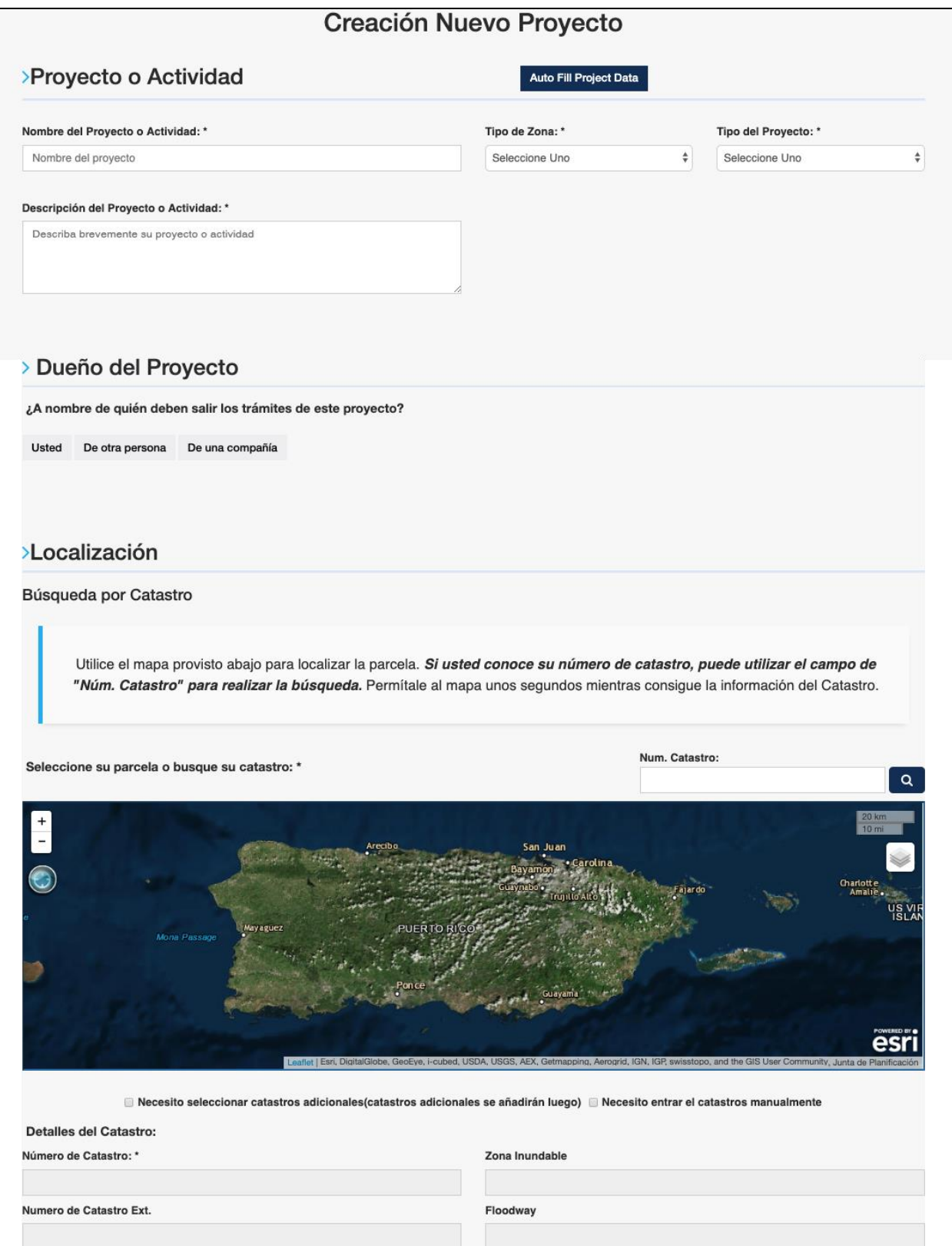

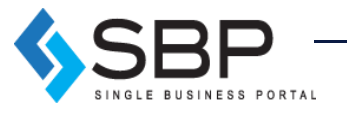

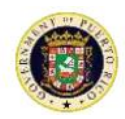

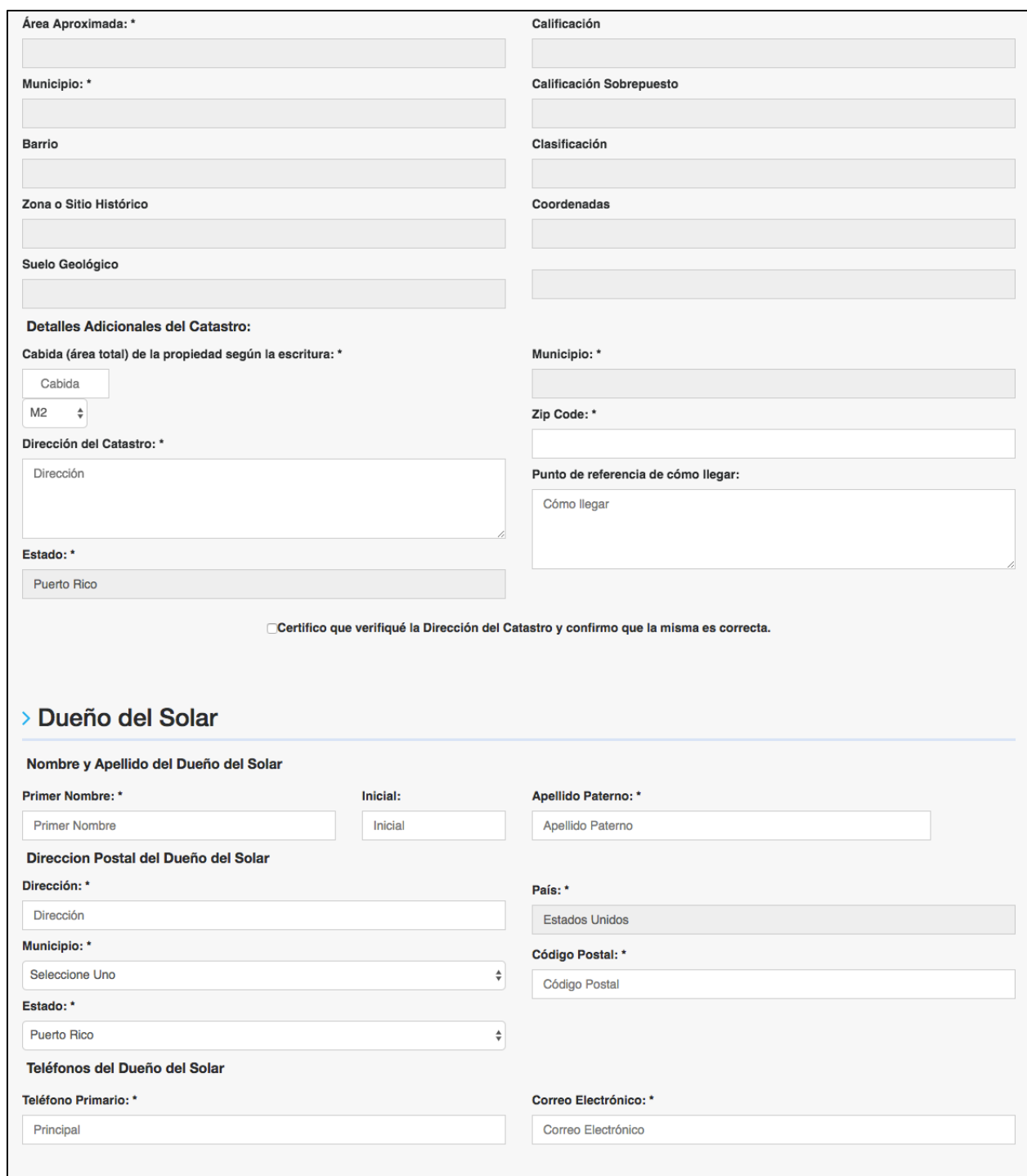

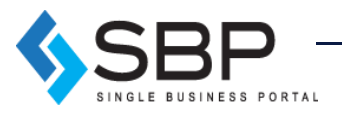

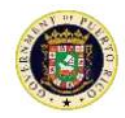

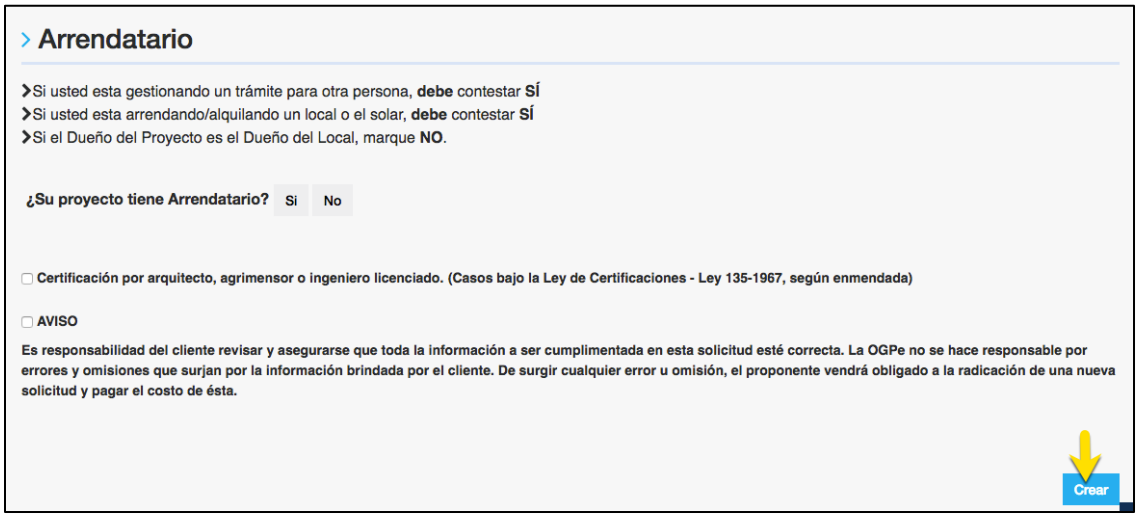

**NOTA:** Al crear el proyecto, no oprima "certificación de ingeniero/arquitecto" al final, cerca de los *checkboxes* de AVISO. Esto campo es opcional y si no le aplica, no lo escoja. Si le aplica, márquelo y recuerde necesitará anejar certificación de dicho ingeniero/arquitecto. Los proyectos no se pueden editar ni borrar. Si lo escoge por equivocación, deberá crear un nuevo proyecto.

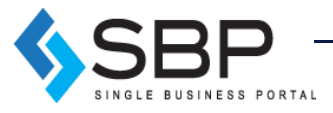

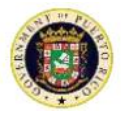

# <span id="page-15-0"></span>¿Cómo crear una solicitud para el Permiso Único - Conversión?

Luego de crear el proyecto, el solicitante debe escoger [*Permiso*] en el campo de "Tipo de Solicitud" y [*Permiso Único*] en el campo de "Solicitud". En la parte inferior de la pantalla se debe escoger el proyecto creado dentro de la lista desplegable y presionar el botón de [*Crear*].

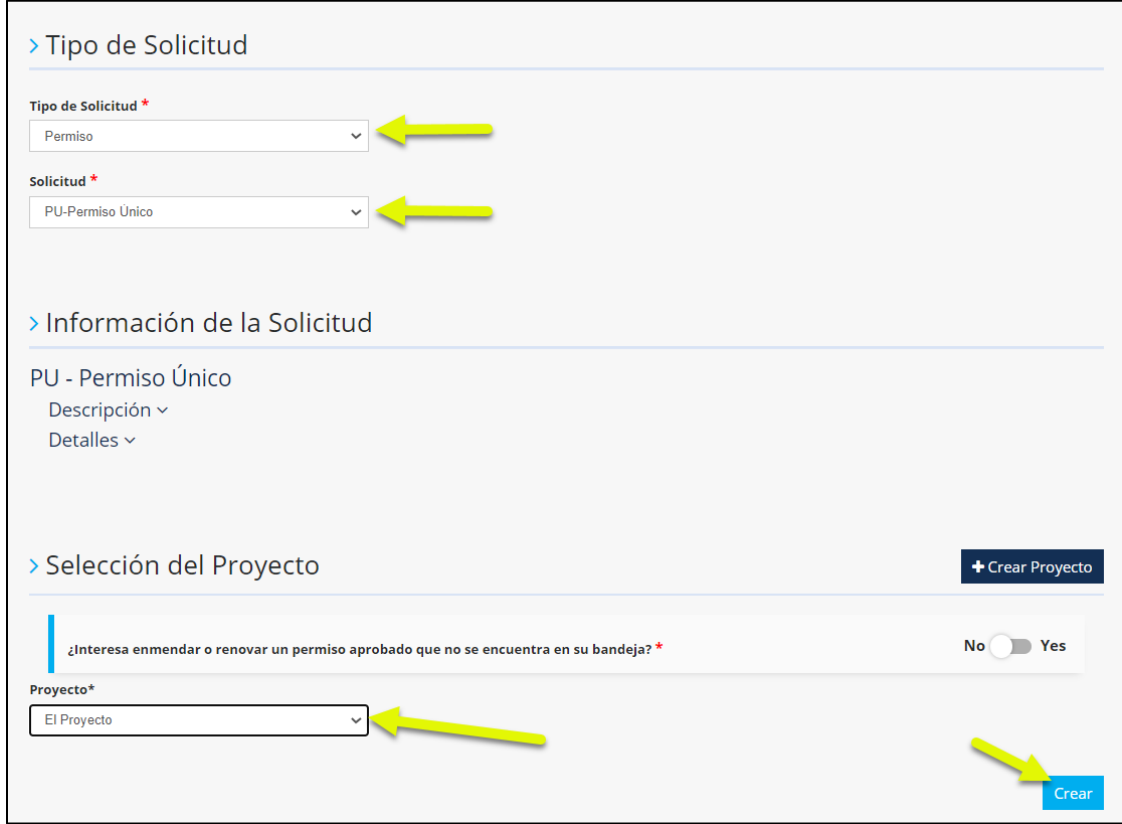

En el Permiso Único el usuario encontrará una barra de navegación que consta de los siguientes pasos:

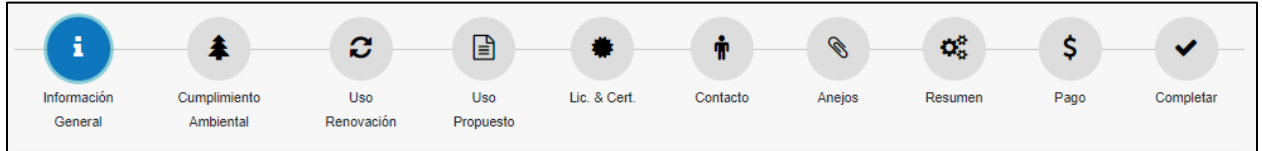

Dentro del Permiso Único – Conversión, el solicitante está convirtiendo su Permiso de Uso, Determinaciones de Cumplimiento Ambiental, Certificado de Salud Ambiental, Certificación de Prevención de Incendios, Licencias de DTOP y Licencias de Rentas Internas a un Permiso Único. El beneficio de tener todas estas licencias y certificaciones bajo un mismo trámite es que al renovarlo cada año, solo se tiene que gestionar el proceso en una sola ocasión; el trámite tendrá una sola fecha de expiración.

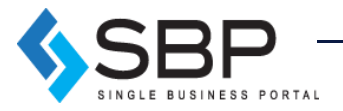

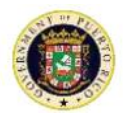

## <span id="page-16-0"></span>Información General

En la primera sección de Información General, deberá llenar todos los campos con la información de la propiedad y/o actividad.

El usuario deberá escoger [*Conversión*] en la lista desplegable [*Tipo de Permiso Único]* y llenar todos los campos requeridos. Al finalizar, deberá oprimir *[Siguiente]*.

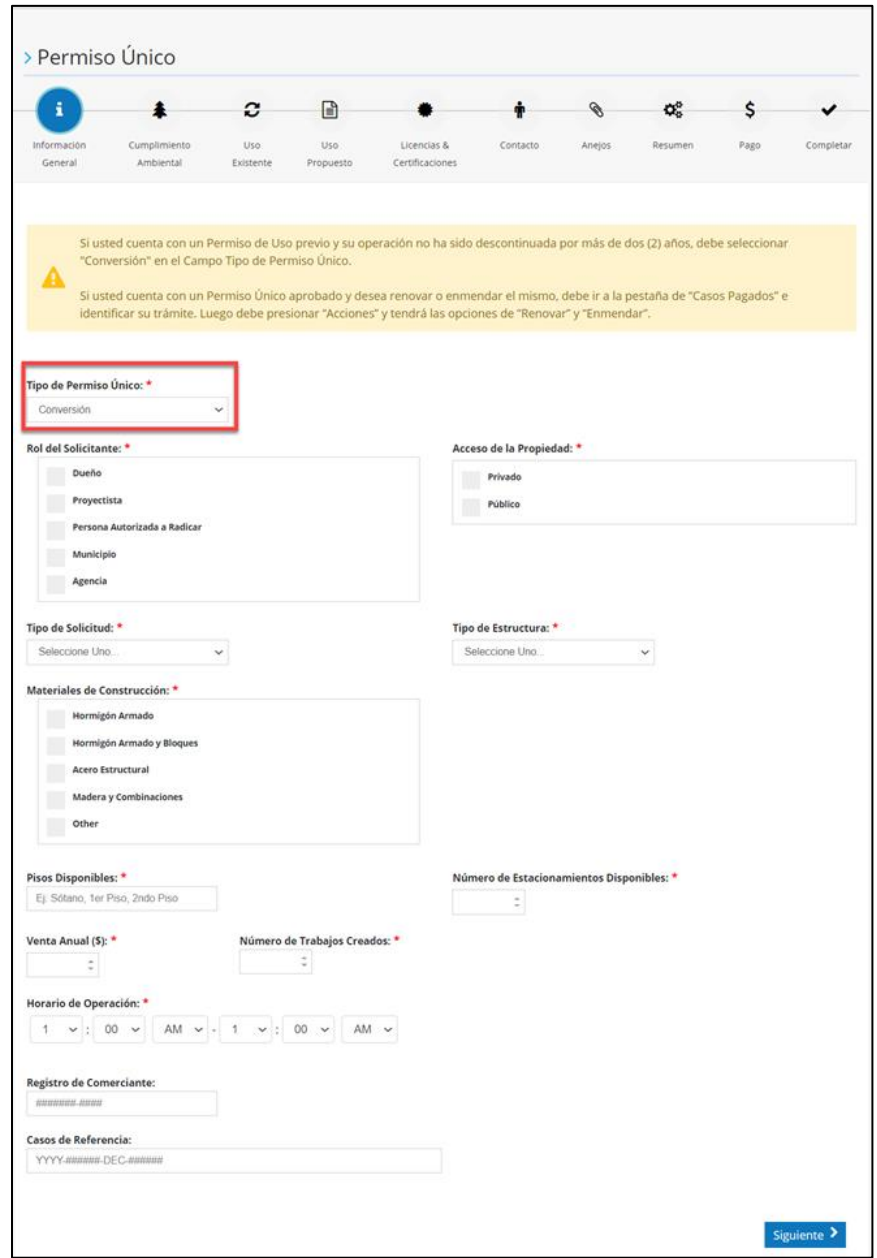

**NOTA:** El trámite será condicionado dependiendo del tipo de solicitud que desee. Toda Conversión del Permiso Único no mostrará [*Temporero*], [*Certificado*] ni [*Cambio de Dueño*] dentro del [*Tipo de Solicitud*]. Adicionalmente, al escoger "Conversión", no se podrá incluir la opción de [*Trabajos de Construcción*].

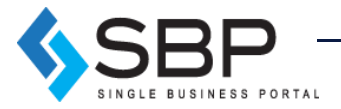

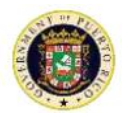

# <span id="page-17-0"></span>Cumplimiento Ambiental

La segunda sección de Cumplimiento Ambiental está condicionada al tipo de solicitud que elija. Toda conversión del Permiso Único no requerirá Cumplimiento Ambiental. Al usuario le aparecerá la siguiente pantalla en la cual deberá oprimir *[Siguiente]*.

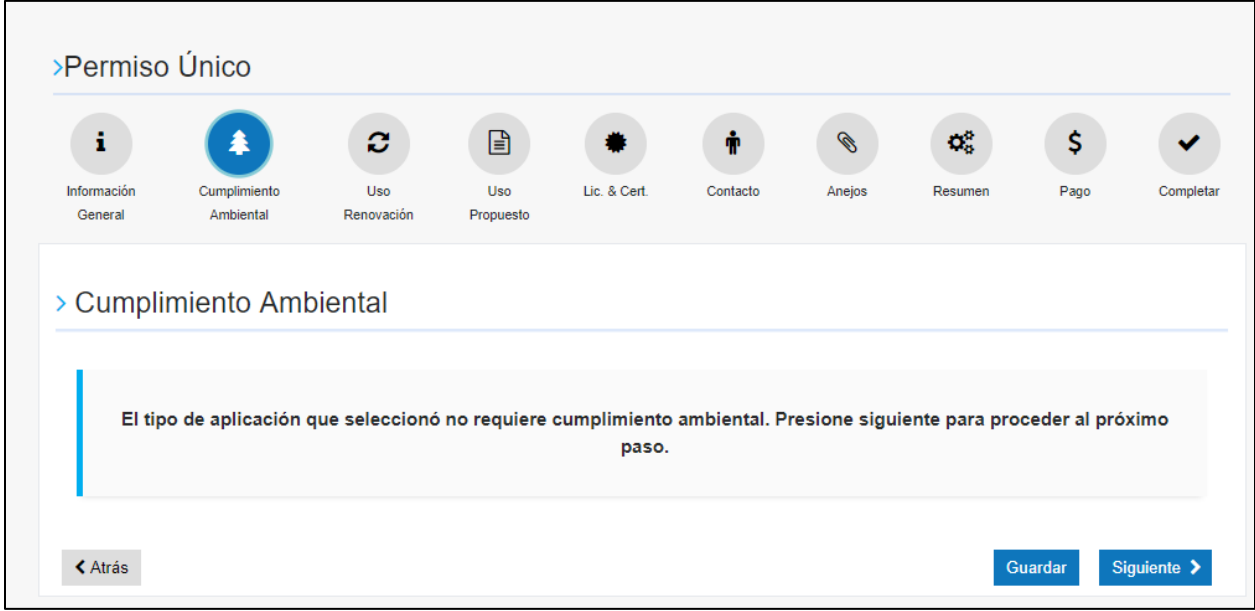

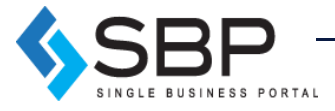

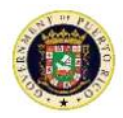

#### <span id="page-18-0"></span>Uso Existente

La tercera sección de Uso Existente deberá seleccionar únicamente los usos(s) y subuso(s) que están autorizados en el permiso (PUS) a convertirse (PU). Luego de seleccionar el tipo(s) de operación(es) y/o actividad(es) que se dará(n) en la propiedad, deberá llenar los campos requeridos.

Al finalizar deberá oprimir *[Siguiente]*.

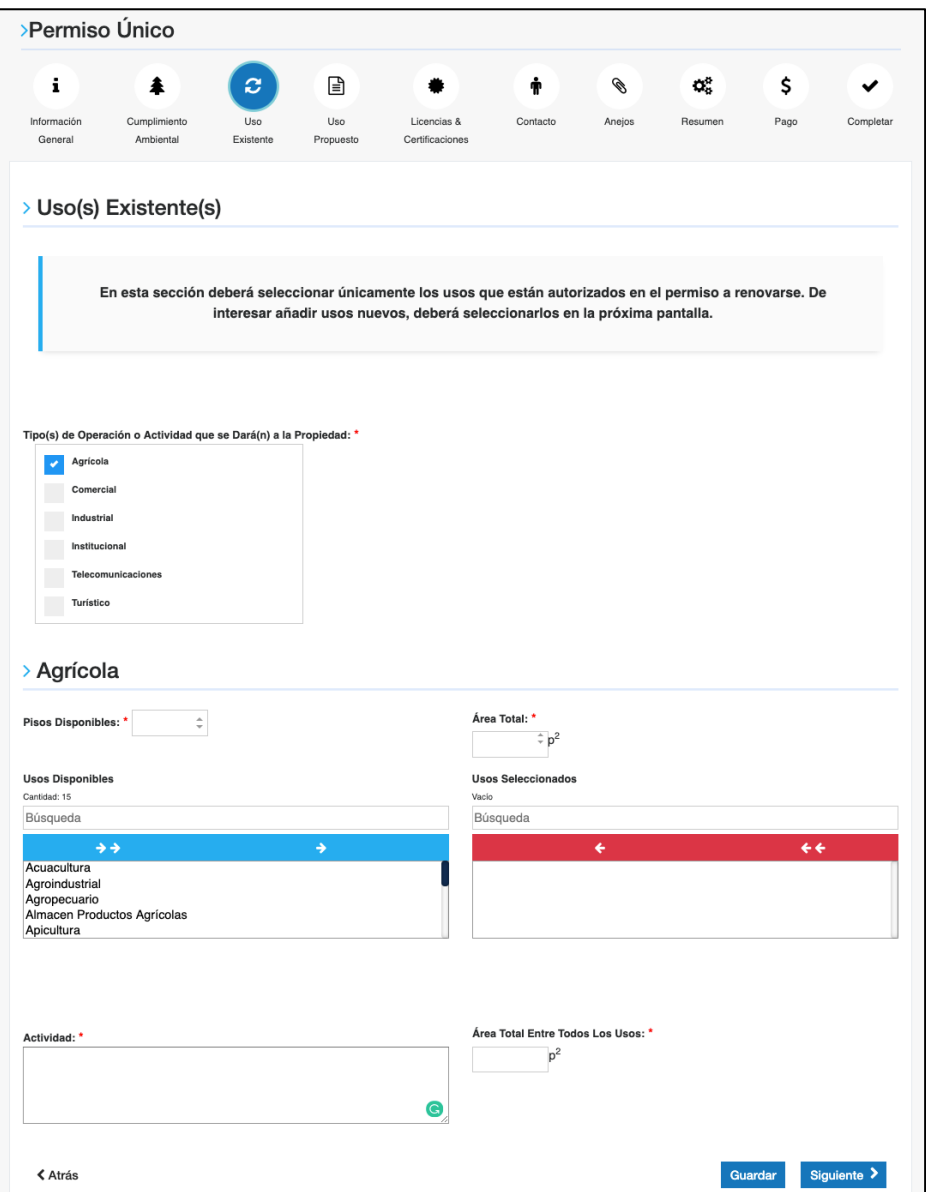

**NOTA:** Si el usuario desea añadir algún Uso Nuevo a su trámite de Conversión deberá hacerlo en la próxima sección. En esta sección solamente se deben añadir los Usos aprobados en el Permiso de Uso previo. Adicionalmente, los usuarios deben tener mucho cuidado de no utilizar la doble flecha en el recuadro de [*Usos Disponibles*]*.* Solo debe hacer clic encima del Uso que le aplique y luego utilizar la flecha sencilla para pasar al recuadro de [*Usos Seleccionados*].

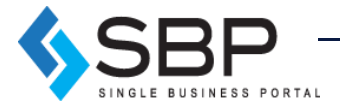

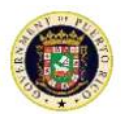

#### <span id="page-19-0"></span>Uso Propuesto

En la cuarta sección de Uso Propuesto el solicitante deberá seleccionar únicamente usos(s) y subuso(s) nuevos que interesa añadir al permiso a convertirse.

En caso de escoger [*Sí*] en la pregunta: "*Desea agregar un nuevo tipo de Operación o Actividad a la propiedad?"* deberá escoger (adicional al/los de la sección anterior) que tipo(s) de operación(es) y/o actividad(es) se dará(n) en la propiedad y llenar los campos requeridos.

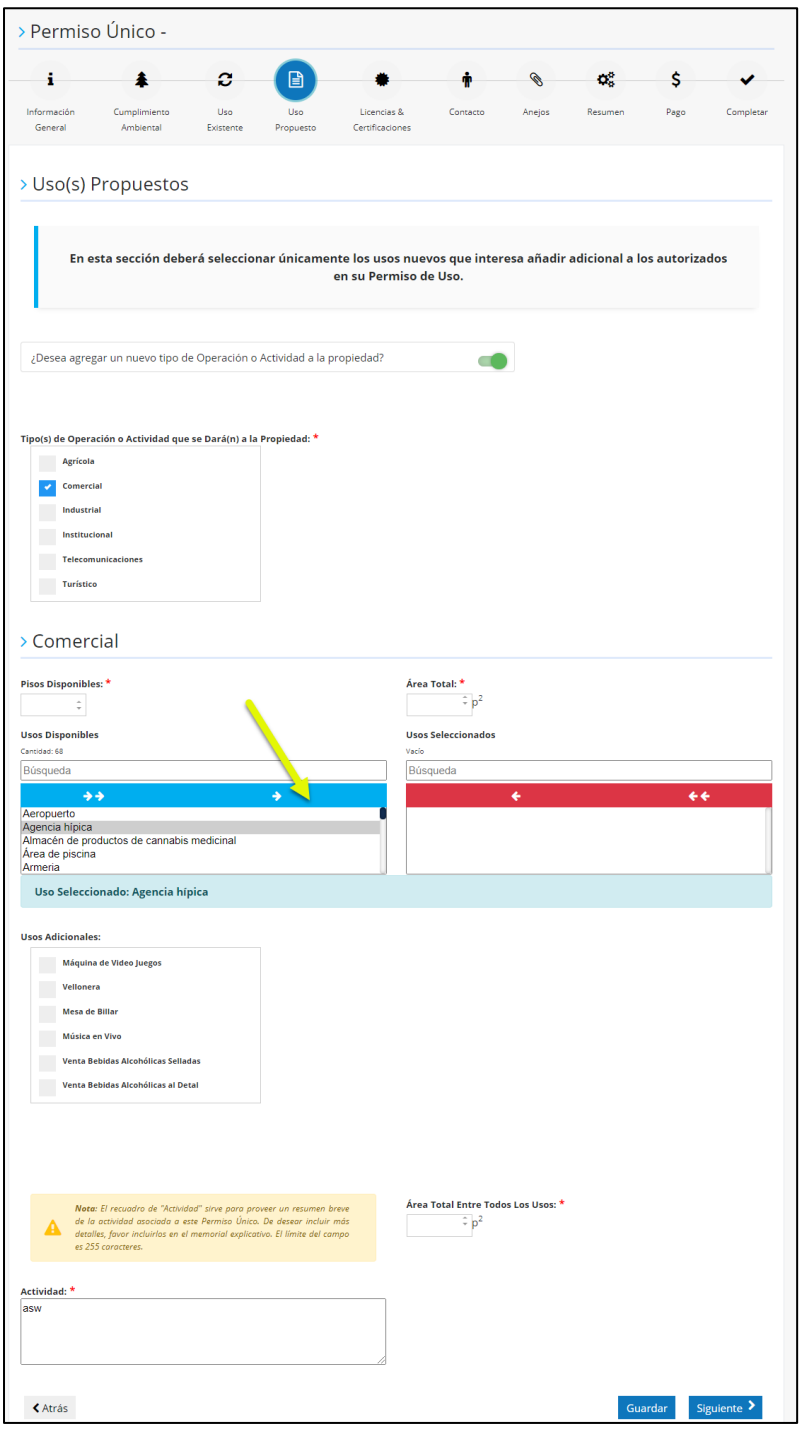

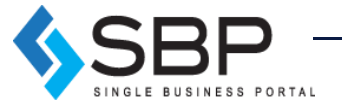

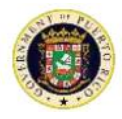

Si no desea añadir usos nuevos al permiso de uso deberá escoger [*No*] en la pregunta: "*Desea agregar un nuevo tipo de Operación o Actividad a la propiedad?".* 

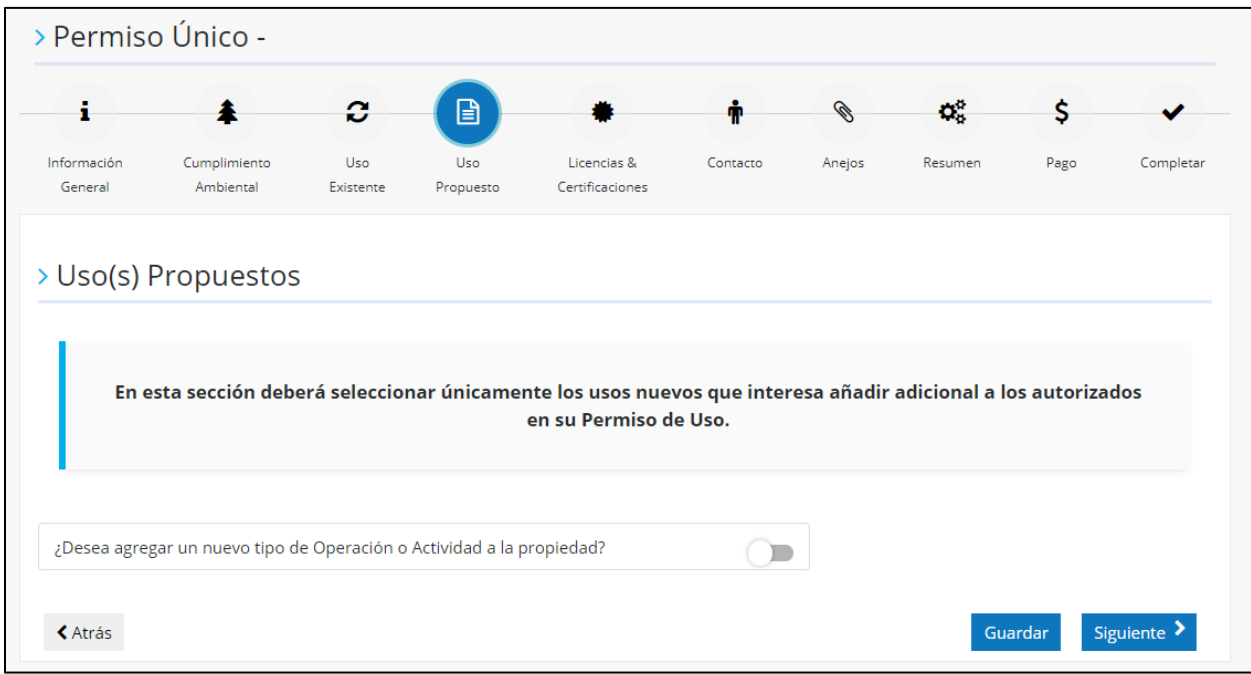

Al finalizar deberá oprimir *[Siguiente]*.

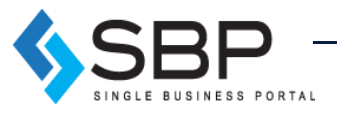

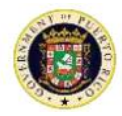

### <span id="page-21-0"></span>Licencias y Certificaciones

En la quinta sección de Licencias y Certificaciones, deberá elegir las licencias y/o certificaciones necesarias y/o requeridas para radicar su trámite. En caso de que contrató un Profesional o Inspector Autorizado para que completara los reportes de inspección, deberá seleccionar que licencias y/o certificación éste completó. Solamente deberá prender esta pregunta si usted contrató un Profesional o Inspector Autorizado para que expidiera las licencias y certificaciones y cuenta con los informes de inspección certificados. De no haber contratado un Profesional o Inspector Autorizado, deje la pregunta apagada y continúe con su solicitud.

Según la licencia seleccionada, deberá brindar información adicional sobre la operación y/o actividad. En esta sección, el usuario deberá escoger los reportes completados por el Profesional o Inspector Autorizado.

Al finalizar deberá oprimir *[Siguiente]*.

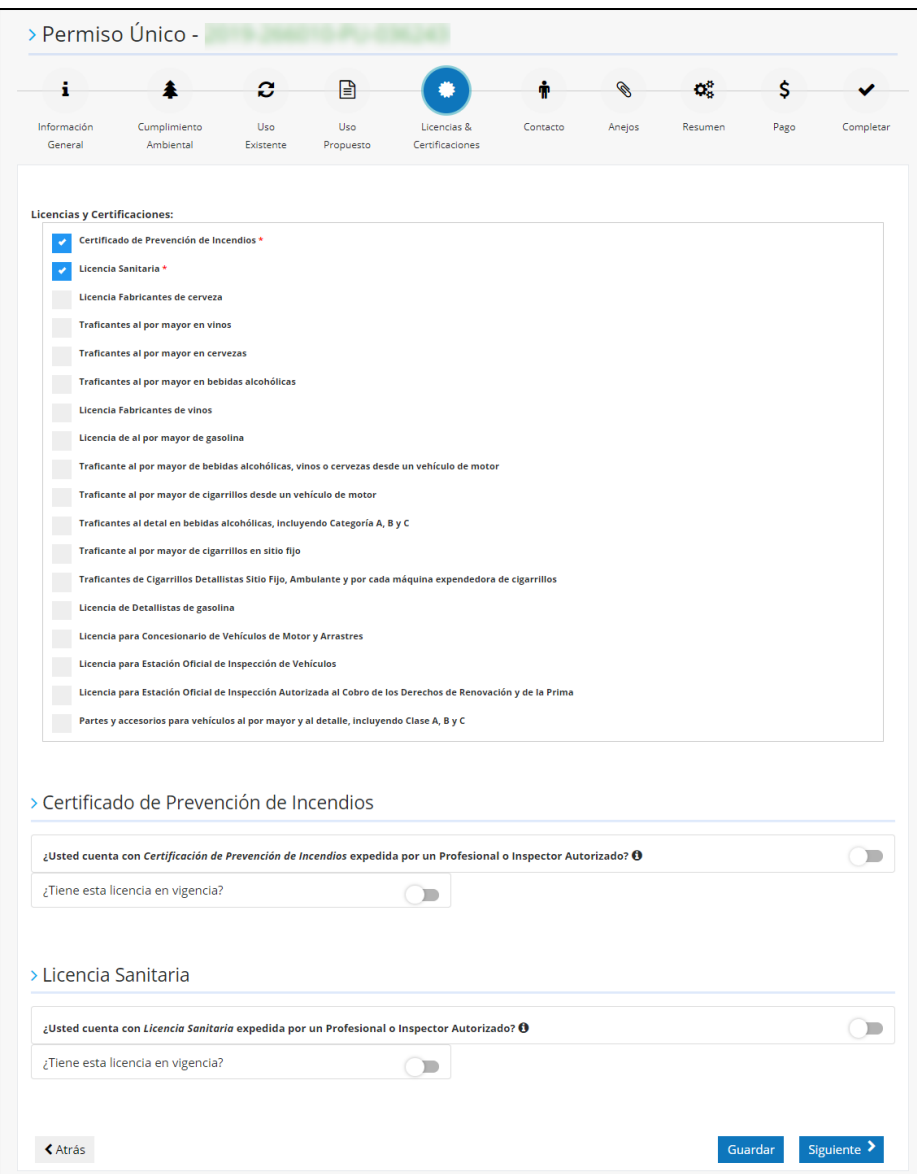

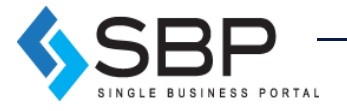

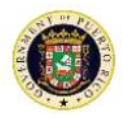

# <span id="page-22-0"></span>**Contacto**

En la sexta sección de contacto, el usuario deberá proveer la información de la persona de contacto. Deberá seleccionar *[Añadir]* y llenar la información requerida en los campos sobre la persona contacto.

Al finalizar deberá oprimir *[Siguiente]*.

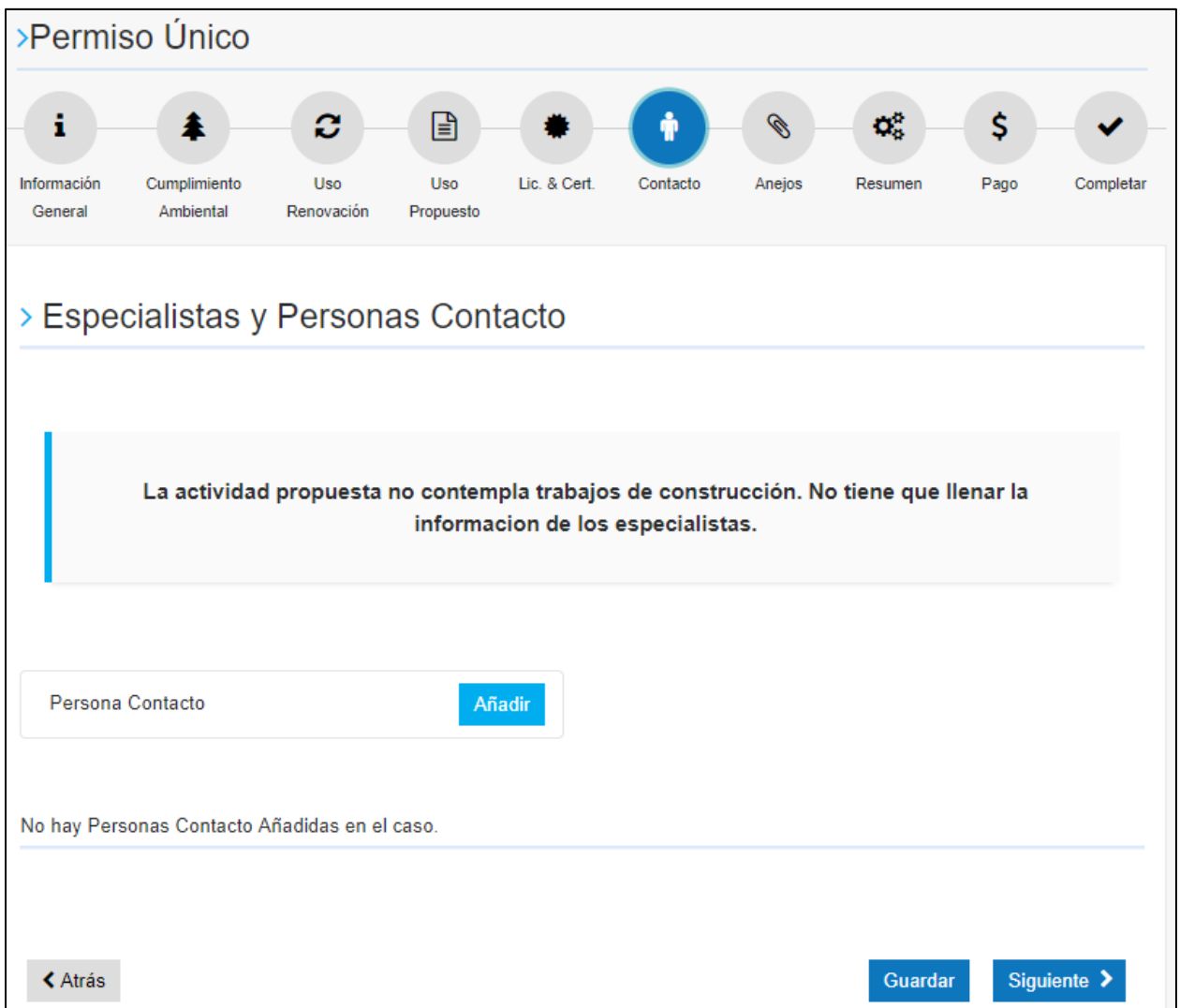

**NOTA:** Para los trámites [*Tipo de Permiso Único – Conversión*] no se requerirá especialistas adicionales en la sexta sección ya que estos trámites no contemplan trabajos de construcción.

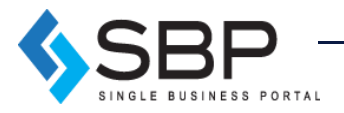

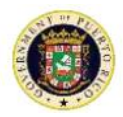

#### <span id="page-23-0"></span>Anejos

En la séptima sección, el usuario deberá subir todos los archivos requeridos; no podrá continuar a pagar hasta subir todos los documentos.

Los documentos requeridos serán condicionados al tipo de solicitud que escogió. Una vez se anejen los documentos requeridos, deberá hacer clic en el botón titulado *[Siguiente]*, en la esquina inferior derecha, para continuar. Para volver a la sección anterior, deberá hacer clic en el botón titulado *[Atrás]* en la esquina inferior izquierda. Los requisitos están establecidos en el Reglamento Conjunto para la Evaluación y Expedición de Permisos Relacionados al Desarrollo, Uso de Terrenos y Operación de Negocios.

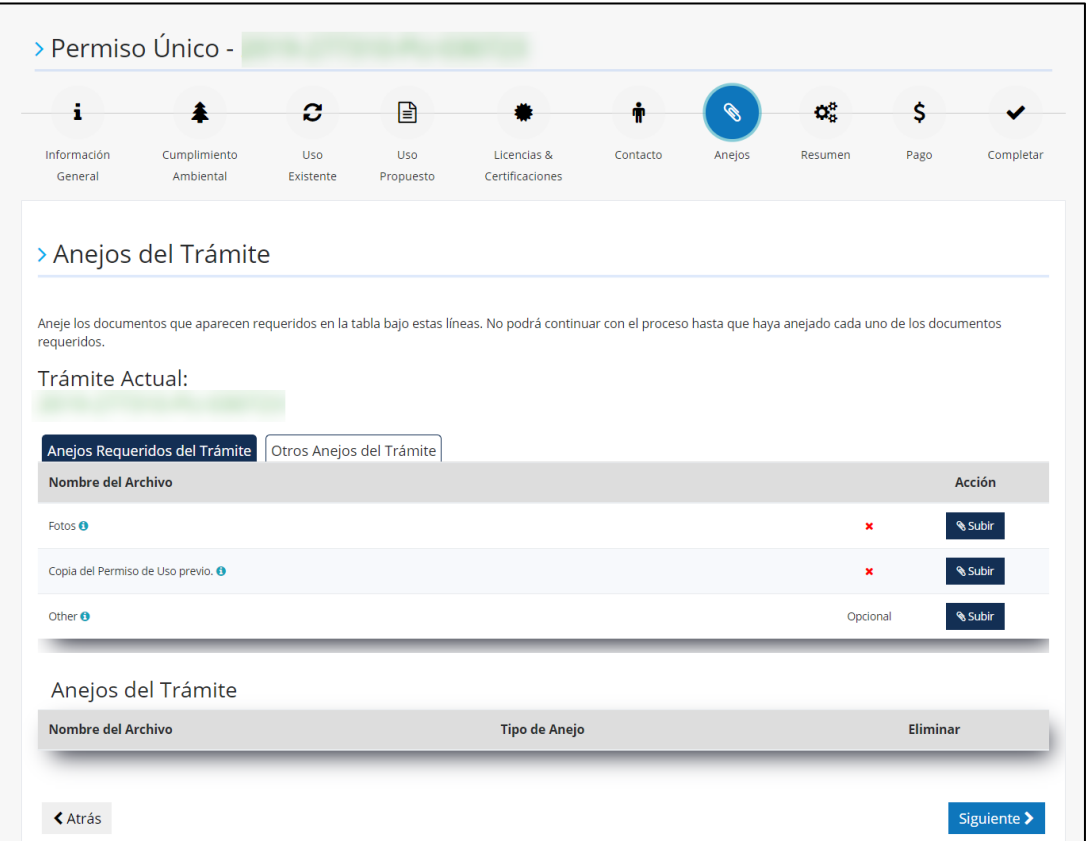

De subir algún archivo erróneo, se podrá eliminar haciendo clic en el ícono debajo de la columna [*Eliminar*] ubicado al lado inferior derecho de la página.

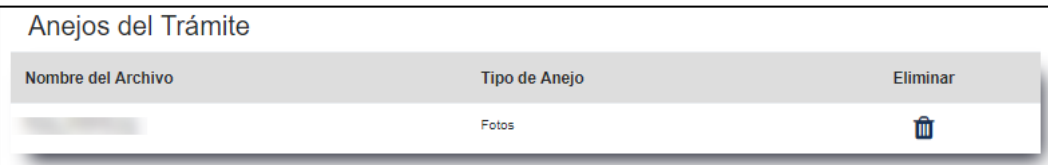

**NOTA:** En caso de que contrató un Profesional o Inspector Autorizado para que completara los reportes de inspección deberá anejar los mismos en esta sección junto con sus respectivos credenciales.

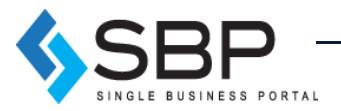

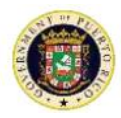

#### <span id="page-24-0"></span>Resumen

En la octava sección, el usuario encontrará el resumen de todos los datos provistos en la solicitud. El usuario debe asegurarse que la información esté correcta. De hallar algún error, el usuario tendrá la opción de volver a la solicitud y realizar los cambios pertinentes. De no hallar ningún error deberá hacer clic en el botón titulado *[Siguiente]*, en la esquina inferior derecha para continuar.

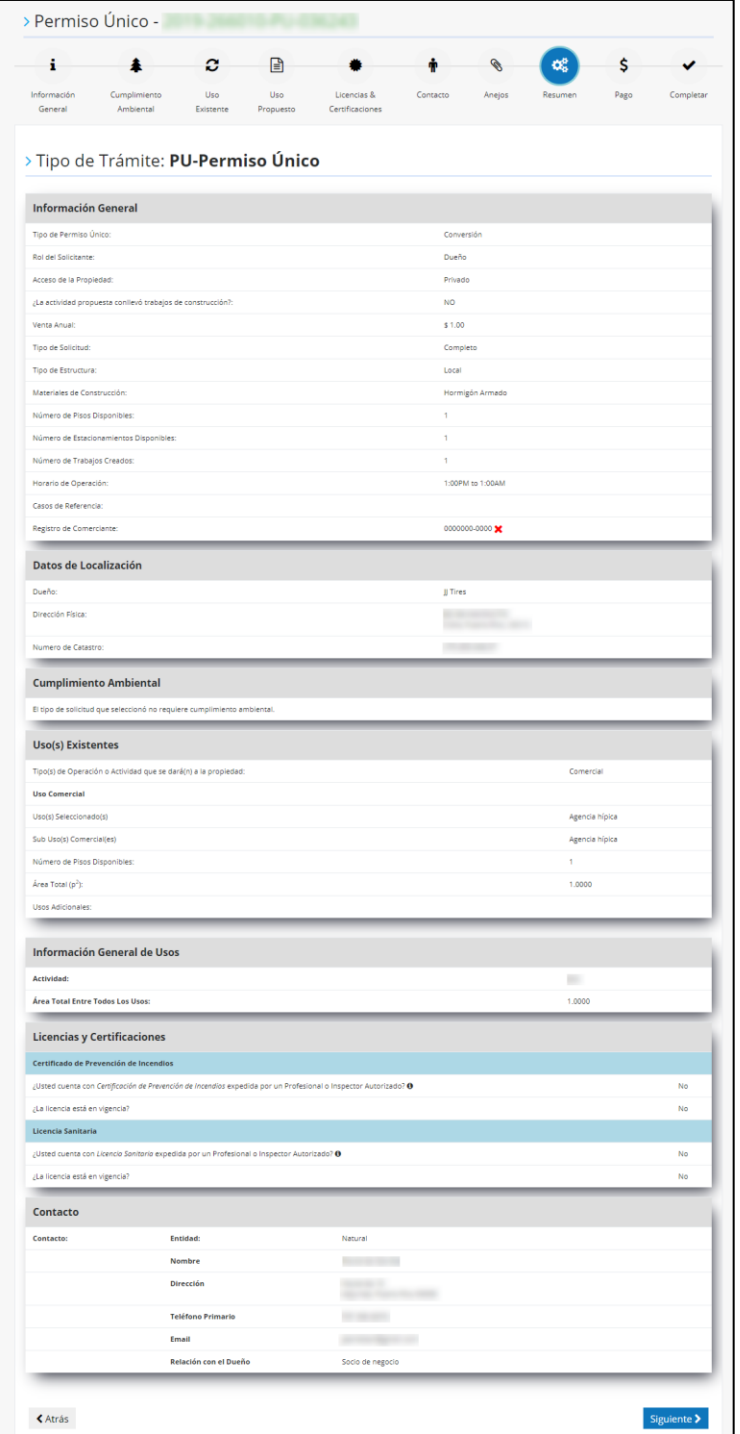

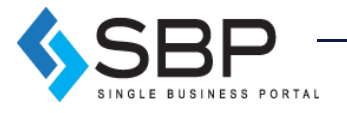

**Manual de Solicitante** 25

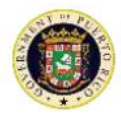

## <span id="page-25-0"></span>Desglose de Pago

En la novena sección, el usuario podrá ver el desglose de cobro de la solicitud. Este primer pago de la solicitud solo será de un 10% del total de la solicitud. El 90% de costo restante será requerido luego de la validación del analista. Para realizar un pago, el usuario deberá seleccionar uno de los siguientes métodos, tarjeta de crédito o ACH, y proveer la información requerida.

Al finalizar deberá oprimir [Siguiente].

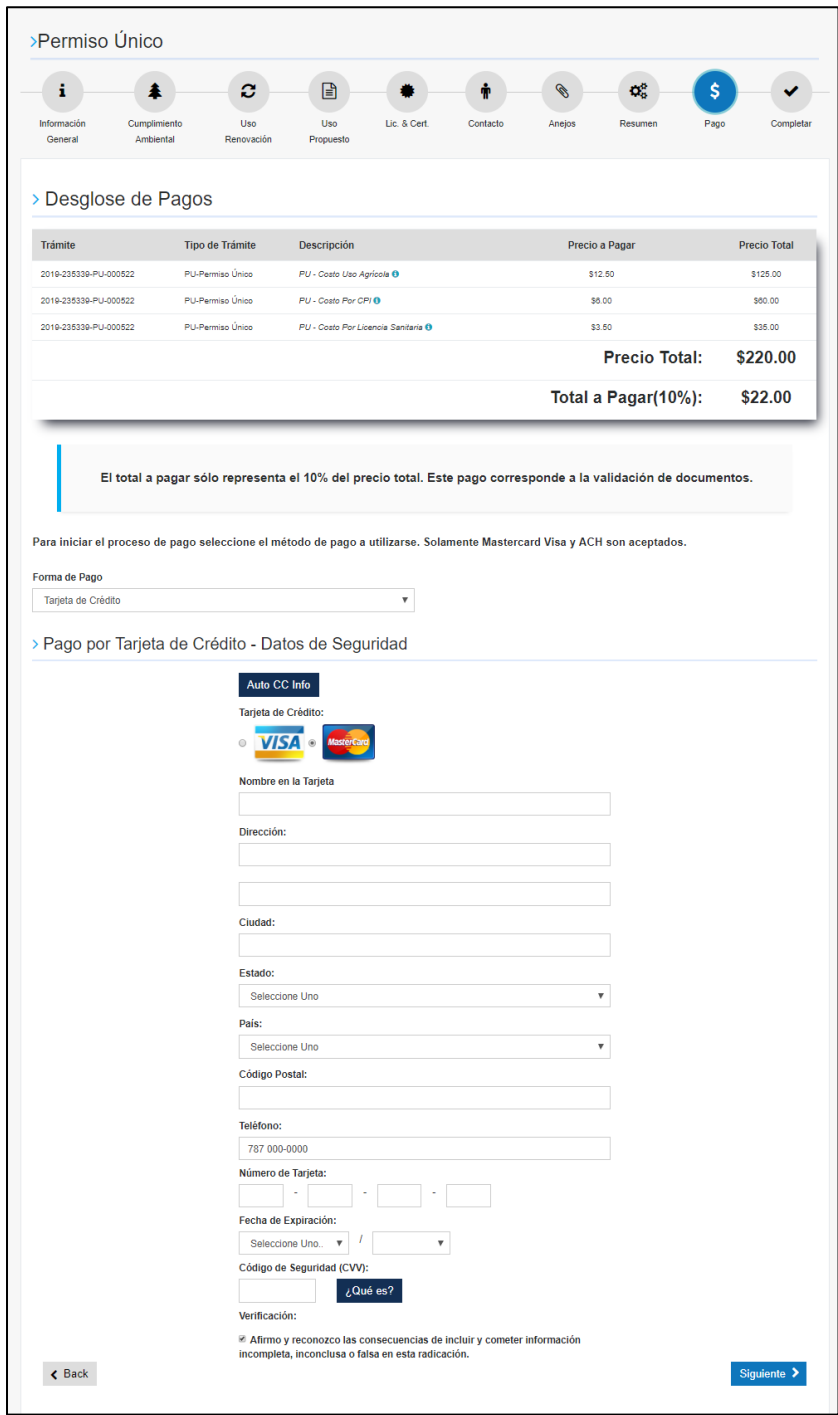

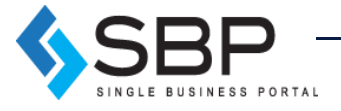

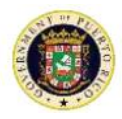

**NOTA:** Cuando se tramita el Permiso Único para un local que se encuentra en un Municipio Autónomo, se debe procesar el pago con Visa o MasterCard. Los Municipios Autónomos no aceptan ACH y el sistema solo procesa algunos pagos. Aquí hay un *split payment:* los pagos de licencias y cumplimiento ambiental va a OGPe y el pago por los Usos va a el Municipio Autónomo. Si se trata de pagar por ACH en un caso como este, solo se procesan los pagos de Licencias y Cumplimiento Ambiental pero el de los Usos se queda pillado porque los MA no lo aceptan.

#### <span id="page-26-0"></span>Resumen del Pago

En la décima sección, el usuario debe validar que la información de pago esta correctamente. Para finalizar deberá oprimir *[Completar]*.

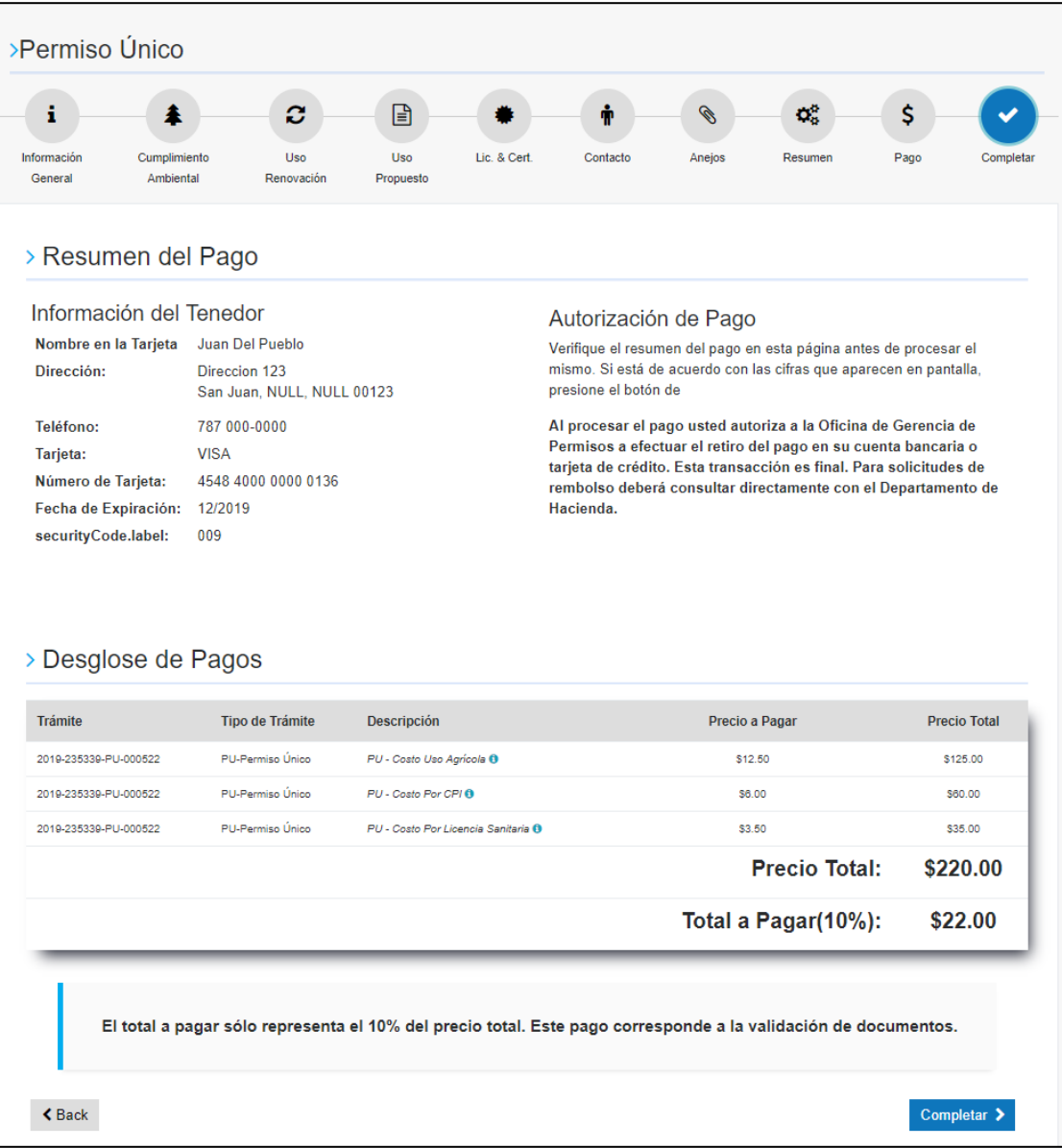

**¡Felicidades su Permiso Único fue sometido y será evaluado prontamente, muchas gracias!**

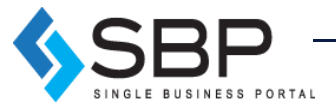